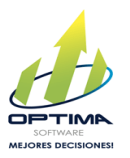

# Actualización Catálogo de Bienes y Servicios (CABYS).

A partir del 2020, es muy importante tener en consideración que el Ministerio de Hacienda solicitará de manera obligatoria a todas las empresas del país incorporar en los comprobantes electrónicos el código único para cada bien y servicio que comercializa.

Con esa disposición, pretenden lograr la correcta clasificación de los productos con el fin de conocer sus características; por ejemplo: tipo de material, procesos relacionados con la producción, uso del producto, entre otros.

Precisamente, el Catálogo de Bienes y Servicios para Cuentas Nacionales (CABYS) es una lista elaborada de manera conjunta por el Banco Central de Costa Rica y el Ministerio de Hacienda, que agrupa los bienes y servicios en categorías jerarquizadas, lo anterior basados en clasificaciones internacionales. Tiene como objetivo asignar un código único para los bienes y servicios que se comercializan en Costa Rica. El catálogo consta de 10 categorías generales y se amplía a más de 18.000 productos, identificados por un código de hasta 13 dígitos.

Adicionalmente, en el catálogo citado se incluye la tarifa correspondiente del [impuesto al valor](https://www.larepublica.net/noticia/pero-ahora-todo-esta-gravado-iva)  [agregado](https://www.larepublica.net/noticia/pero-ahora-todo-esta-gravado-iva) para cada producto.

**\*\*En este momento puede ingresar nuevos artículos sin necesidad de indicar el código del CABYS, pero a partir del 1° de diciembre del año 2020 el Ministerio de Hacienda pedirá esta información de forma obligatoria para poder aceptar su documento electrónico.**

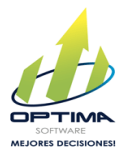

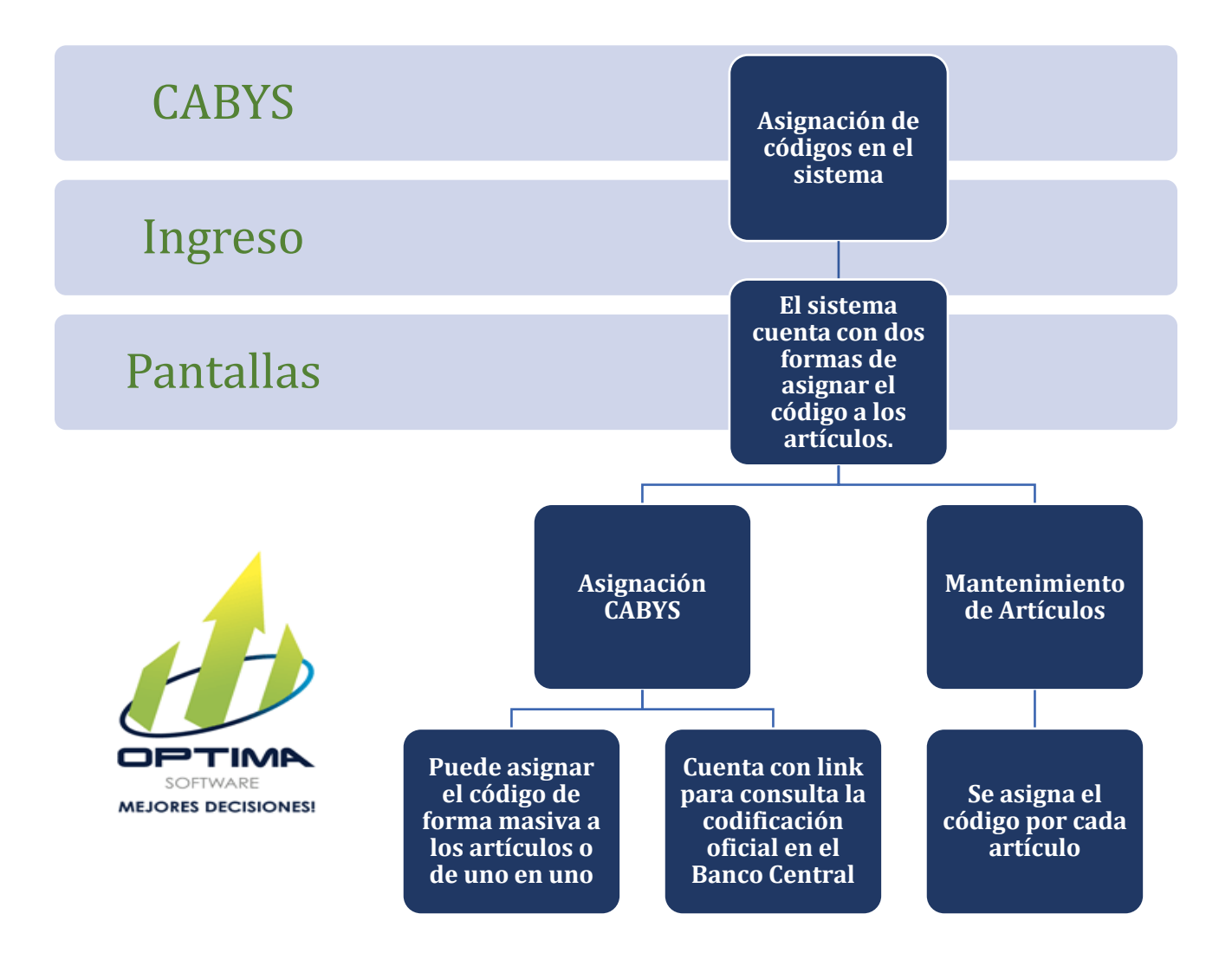

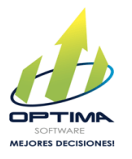

## **Asignación CABYS**

#### **Procedimiento para asignar los códigos CABYS a los artículos del sistema:**

- Ingrese a Mantenimiento Artículos Asignación CABYS:
- En el campo Código CABYS es el espacio para digitar o copiar del catálogo de códigos CABYS del Banco Central y pegarlo en este espacio.

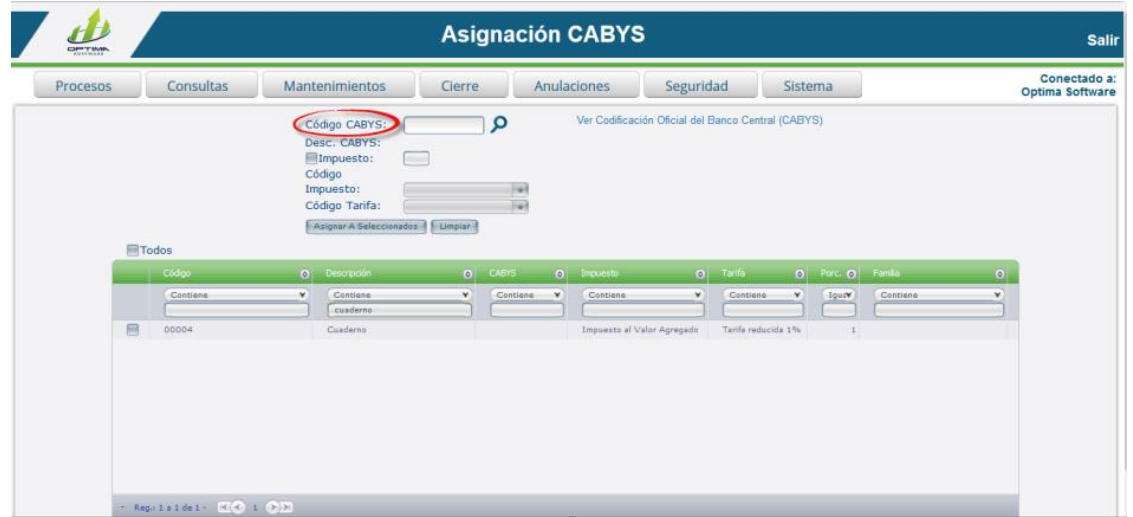

**\*\***Si el código no contiene la cantidad de caracteres correspondientes el sistema le visualizara un mensaje indicándole que el campo no puede estar vacío o no contiene la longitud correspondiente.

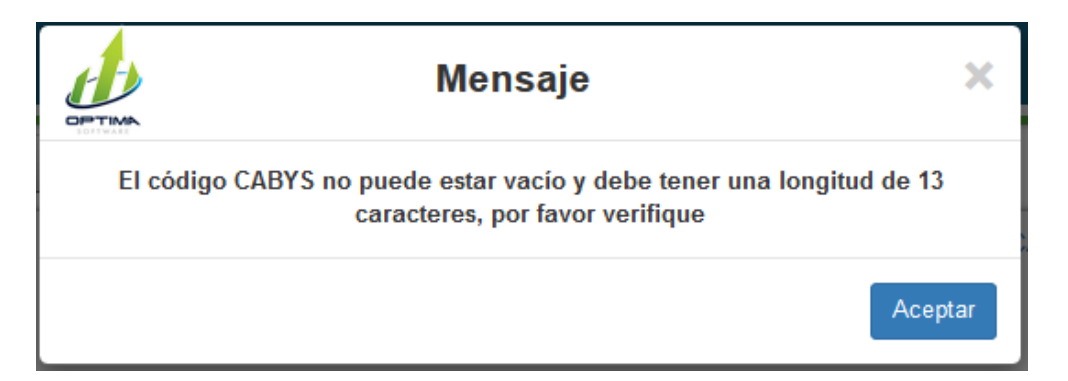

• Si no cuenta con este catálogo de la codificación oficial del Banco Central (CABYS), el sistema cuenta con un acceso directo a la página del Banco Central, donde se encuentran el catálogo en dos formas ya sea por medio del Excel o por medio del buscador de códigos de la página directamente de ellos.

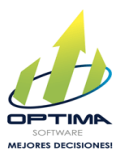

Para redirigirse a esta página solamente le da click a la opción que dice **Ver Codificación Oficial del Banco Central (CABYS) (1).**

**\*\***Se adjunta el link del manual del BCCR para la búsqueda del catalogo de códigos en el catalogo de bienes y servicios.

<https://activos.bccr.fi.cr/sitios/bccr/indicadoreseconomicos/cabys/Manual-uso.pdf>

• Una vez que ingresa por medio del copiar y pegar o ya sea digitando el Código del CABYS (2), selecciona la opción de buscar dándole click a la lupa o buscador (3).

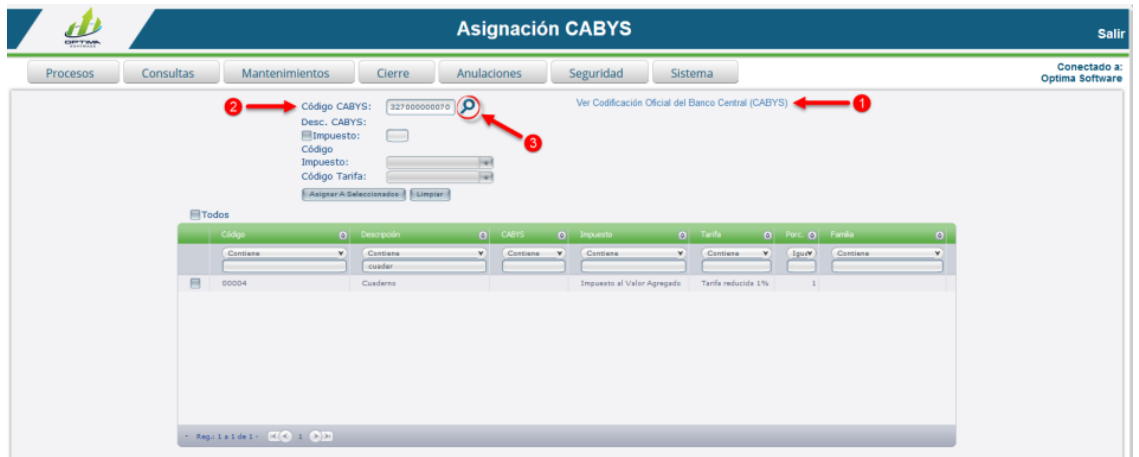

Cuando se oprime el buscar automáticamente se incluye la tarifa correspondiente del [impuesto al](https://www.larepublica.net/noticia/pero-ahora-todo-esta-gravado-iva)  [valor agregado](https://www.larepublica.net/noticia/pero-ahora-todo-esta-gravado-iva) para cada producto, esto en la casilla Impuesto.

Por medio de esta casilla puede verificar si el impuesto, la tarifa y el porcentaje asignado al artículo corresponde a este impuesto proporcionado por el catálogo de bienes y servicios.

• De no ser el impuesto, la tarifa y el porcentaje correspondiente puede modificarlo al darle el check en el campo impuesto (1).

El porcentaje del artículo será modificado por el porcentaje indicado en el campo impuesto de la parte superior de la pantalla, donde muestra el indicado por el catálogo.

• Selecciona en el campo Código de Impuesto el que corresponde, si el artículo no tiene el correcto o del no todo no lo tiene asignado, esto lo puede verificar en la parte inferior, donde se muestra el listado con los artículos ya ingresados en el mantenimiento de artículos (2).

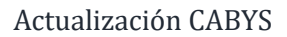

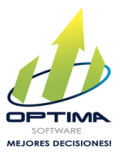

- Selecciona en el campo Código de Tarifa el que corresponde, si el artículo no tiene el correcto o del no todo no lo tiene asignado, esto lo puede verificar en la parte inferior, donde se muestra el listado con los artículos ya ingresados en el mantenimiento de artículos (3).
- En la parte inferior de la pantalla se muestra el listado de artículos, el cual contiene filtros para que realicen la búsqueda más sencilla de uno o varios artículos específicos, digitando en la columna algún dato con el que se encuentre registrado el o los artículos en la columna correspondiente de cada filtro, este listado de artículos corresponde a los artículos ingresados en el mantenimiento de artículos (4).
- Selecciona el o los artículos a los que se le asignara la información seleccionada anteriormente, por medio de un check en el campo que se encuentra al inicio de cada uno de los artículos, estos artículos son los ingresados por medio del mantenimiento de artículos (5).
- Si va a seleccionar todos los artículos de la lista de la primera página selecciona por medio de un check la opción Todos o bien selecciona todos y desmarca aquellos que no van incluidos con el código CABYS seleccionado (6).

La opción Todos funciona por páginas.

• Oprime la opción Asignar a Seleccionados y de esta forma el código del catálogo de bienes y servicios y la información seleccionada será asignada a los artículos marcados (7 y 8).

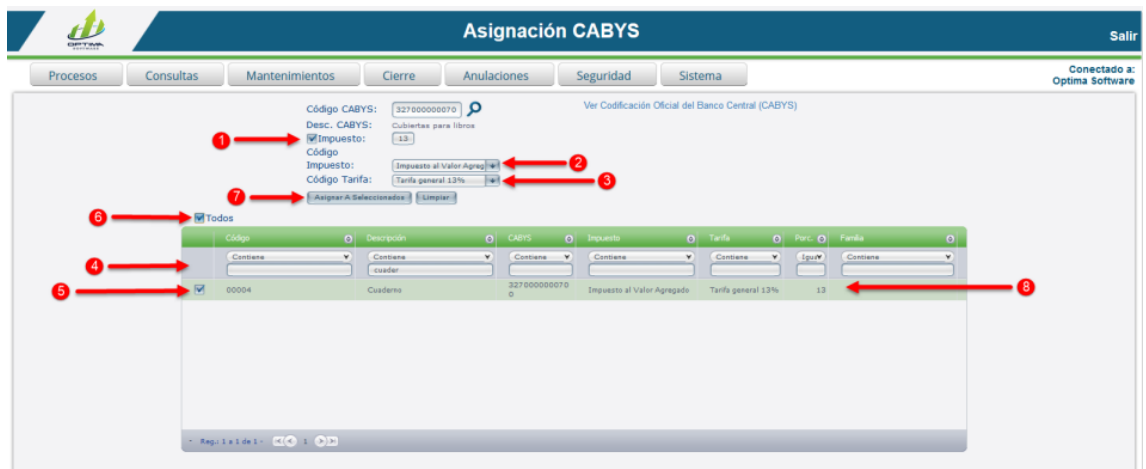

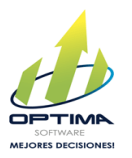

• Cuentan con la opción de Limpiar, lo que hace es limpiar la pantalla con los datos que se habían seleccionado en la parte superior de la pantalla.

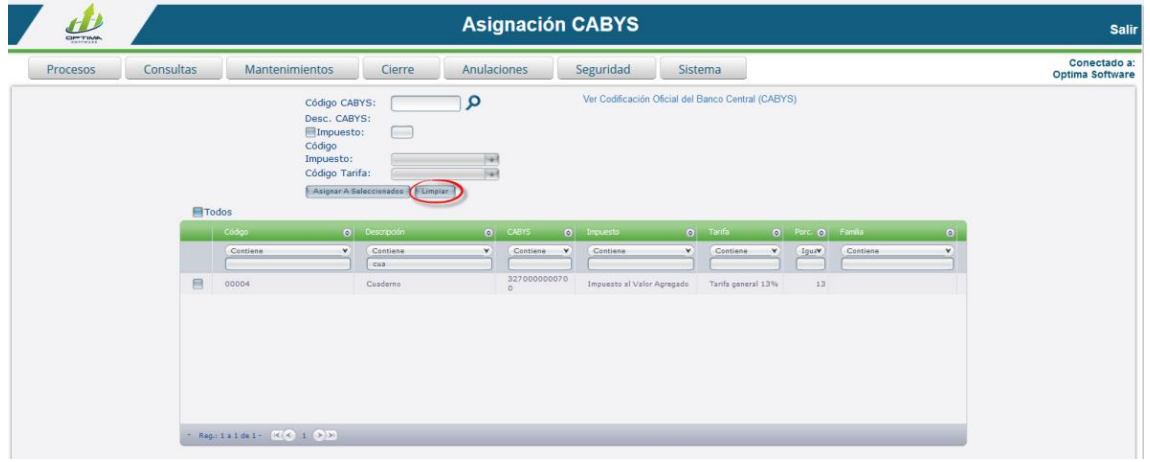

**\*\***Una vez que se realiza el proceso de la asignación de CABYS y si modificó datos como el Código de Impuesto, Código de Tarifa y el Porcentaje del Impuesto, estos datos serán modificados en el Mantenimiento de Artículos automáticamente.

## **Mantenimiento de Artículos.**

En el mantenimiento de artículos se habilito un campo llamado CABYS, donde podrán digitar este dato, en dado caso de que no quisieran utilizar la pantalla de Asignación CABYS.

### **Procedimiento para modificar un artículo:**

• Ingrese a Mantenimiento – Artículos – Mantenimiento de Artículos.

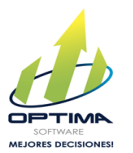

• Para realizar la búsqueda del artículo que requiere modificar debe seleccionar la clasificación específica del artículo o selecciona la opción todos para que se muestren todos los artículos y utiliza los filtros para hacer la búsqueda más específica.

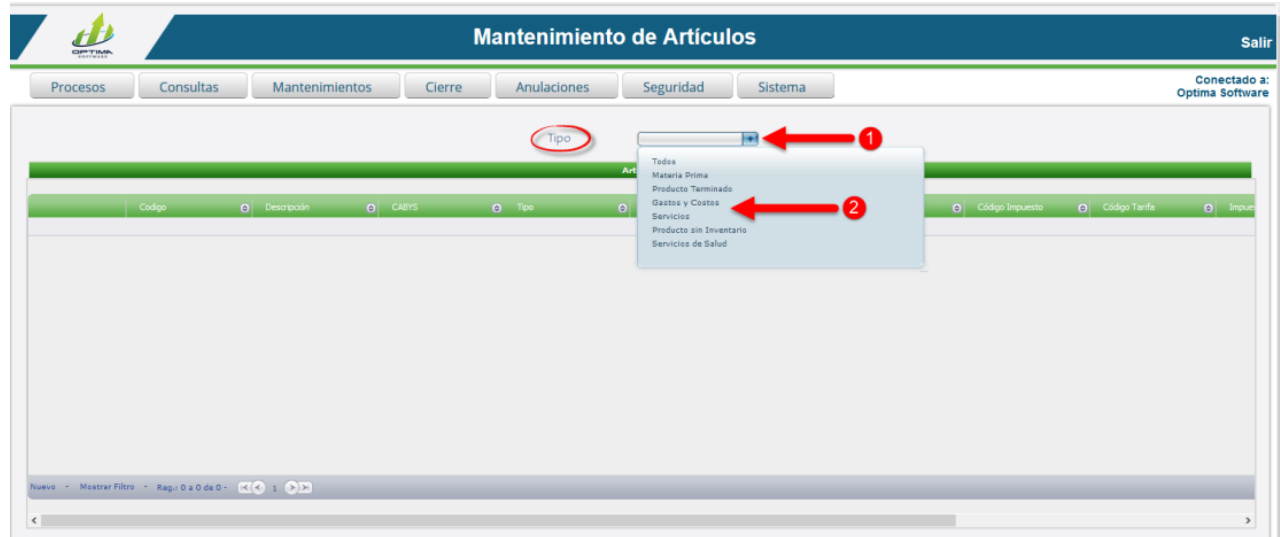

• Selecciona la opción Editar que se encuentra al inicio de la línea del artículo que requiere modificar, de esta forma se le habilitaran los espacios y podrá modificar los datos del artículo, el único dato que no es modificable es el código del artículo.

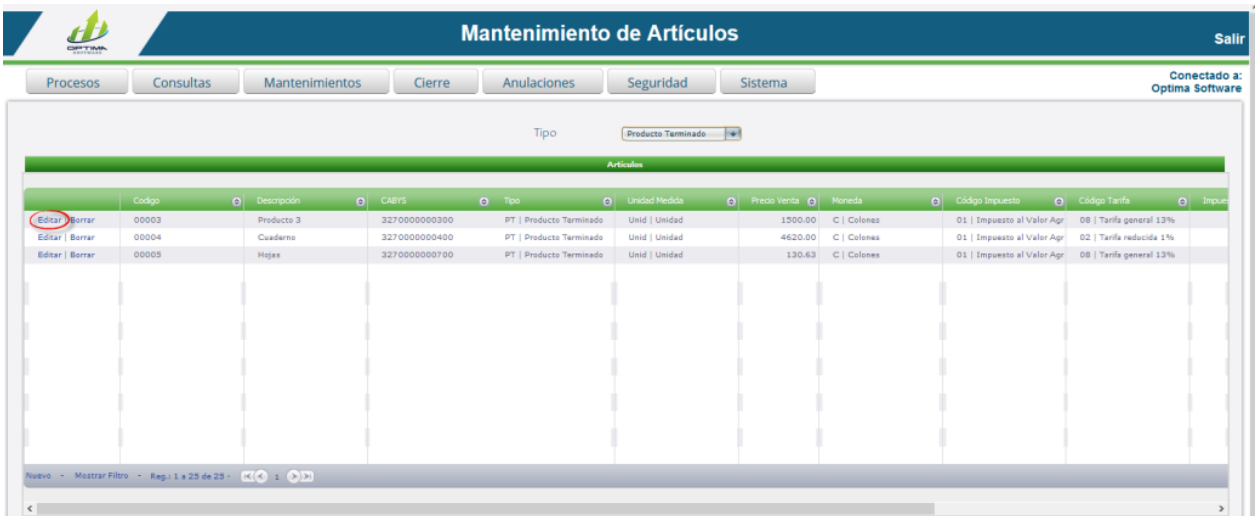

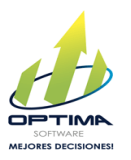

• Modifican el campo CABYS, si el código no contiene la cantidad de caracteres correspondientes el sistema le visualizara un mensaje indicándole que el campo no puede estar vacío o no contiene la longitud correspondiente.

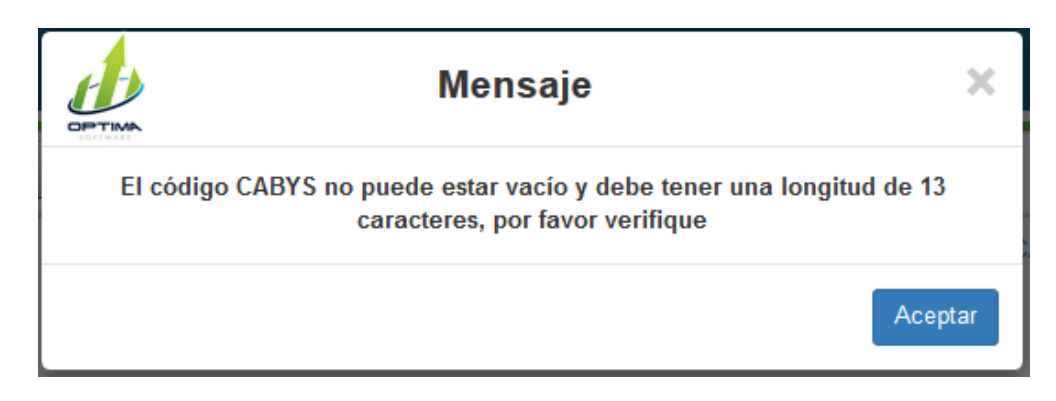

• Oprimen el actualizar y este dato será registrado o modificado.

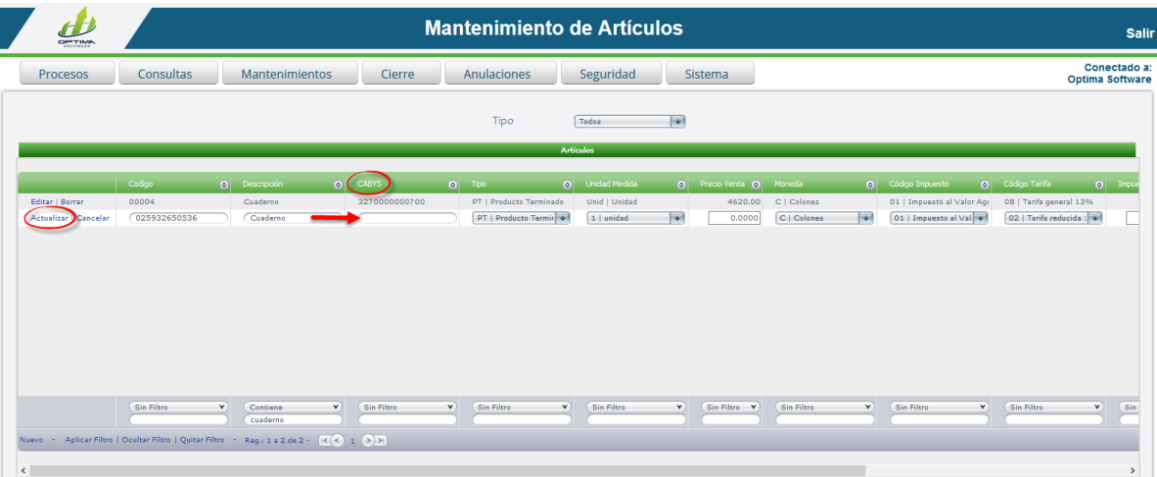